# **hp** LaserJet 3300mfp

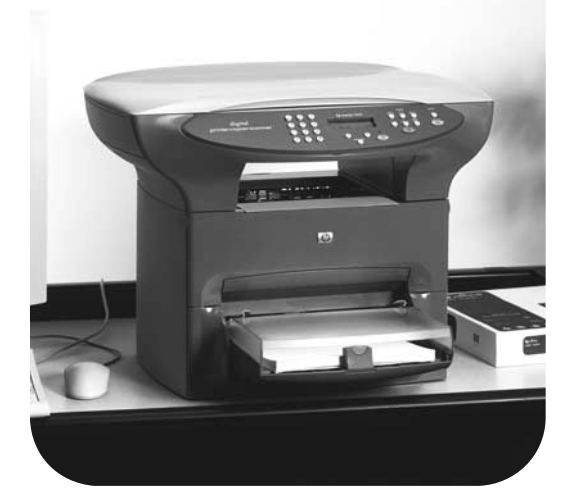

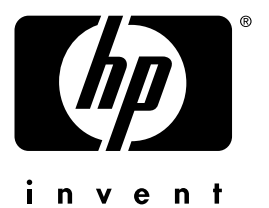

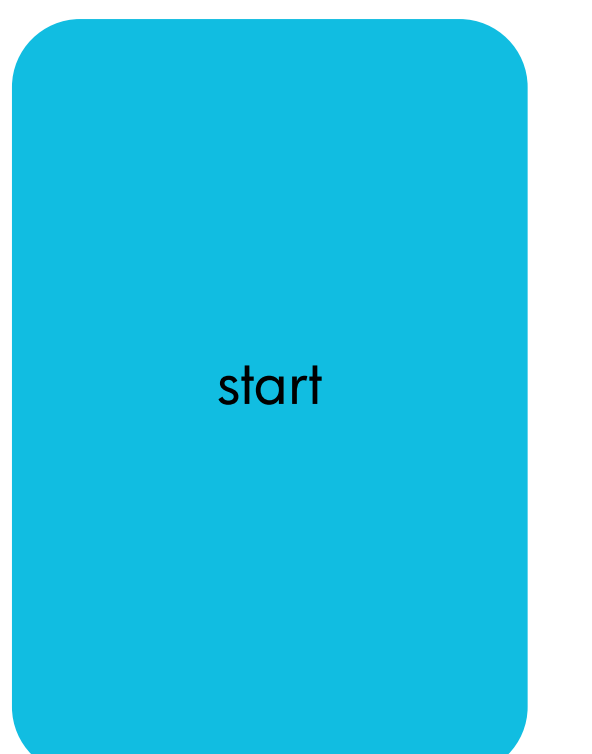

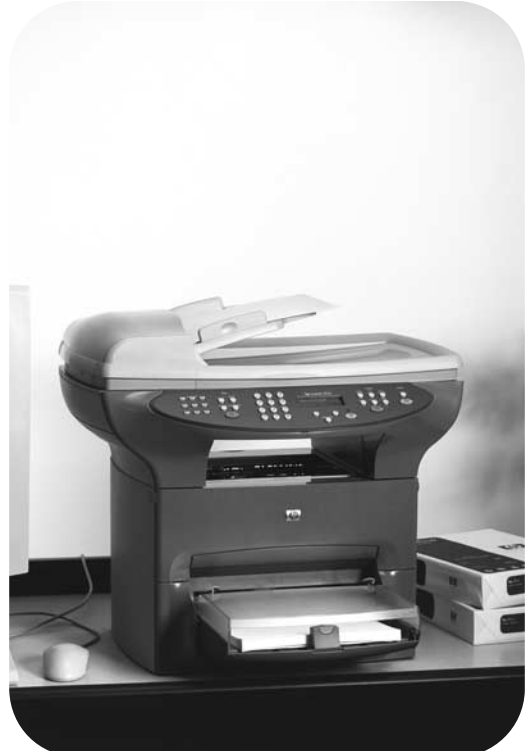

# hp LaserJet 3300mfp series

# **introduktionsvejledning**

### **Oplysninger om copyright**

Copyright © 2002, Hewlett-Packard Company

Alle rettigheder forbeholdes. Reproduktion, adaptation eller oversættelse uden forud skriftlig tilladelse er forbudt, med undtagelse af det under copyright-lovene tilladelige.

Varenummer: C9124-90953 Første udgave: januar 2002

### **FCC-regulativer**

Dette udstyr er testet og overholder grænserne for en digital enhed i Klasse B ifølge Afsnit 15 i FCC-bestemmelserne. Disse begrænsninger er fastsat for at yde rimelig beskyttelse imod skadelig interferens i installationer i private hjem. Dette udstyr genererer, bruger og kan udsende radiofrekvensenergi. Hvis dette udstyr ikke installeres og anvendes i overensstemmelse med anvisningerne, kan det forårsage skadelig interferens i radiokommunikationsudstyr. Der er dog ingen garanti for, at der ikke vil forekomme interferens i en bestemt installation. Hvis udstyret forårsager skadelige forstyrrelser i radio- eller tv-modtagelse, hvilket kan afgøres ved at slukke og tænde for udstyret, opfordres brugeren til at forsøge at fierne interferensen ved at anvende en eller flere af følgende fremgangsmåder:

Drej eller flyt modtageantennen.

Øg afstanden mellem udstyret og modtageren.

Tilslut udstyret til en stikkontakt på et andet kredsløb end det, som modtageren er tilsluttet.

Kontakt forhandleren eller en erfaren radio- eller tv-tekniker.

Ændringer af produktet, der ikke udtrykkeligt er godkendt af HP, kan gøre brugerens tilladelse til at anvende udstyret ugyldig.

Brug af et afskærmet interfacekabel er påkrævet, for at Klasse B-grænserne i Afsnit 15 af FFC-bestemmelserne kan overholdes.

Yderligere oplysninger finder du i den elektroniske brugerhåndbog til HP LaserJet 3300.

### **Garanti**

Oplysningerne i dette dokument kan ændres uden varsel.

Hewlett-Packard giver ingen former for garanti i forbindelse med disse oplysninger.

HEWLETT-PACKARD FRASKRIVER SIG SPECIFIKT DEN UNDERFORSTÅEDE GARANTI OM SALGBARHED OG EGNETHED TIL ET BESTEMT FORMÅL.

Hewlett-Packard er ikke ansvarlig for nogen direkte, indirekte, tilfældige skader, følgeskader eller andre skader, som opstår i forbindelse med leveringen eller brugen af disse oplysninger.

### **Varemærker**

Microsoft®, Windows® og Windows NT® er registrerede varemærker i USA , tilhørende Microsoft Corporation.

Alle andre produkter nævnt heri kan være varemærker tilhørende de respektive firmaer.

Hewlett-Packard Company 11311 Chinden Boulevard Boise, Idaho 83714 U.S.A.

# Indhold

# **[1 Introduktion](#page-6-0)**

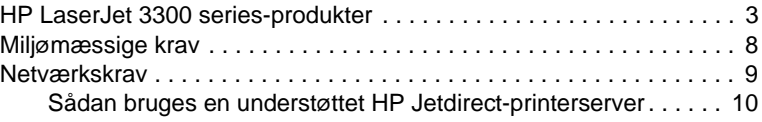

# **[2 Opstilling af produktet](#page-14-0)**

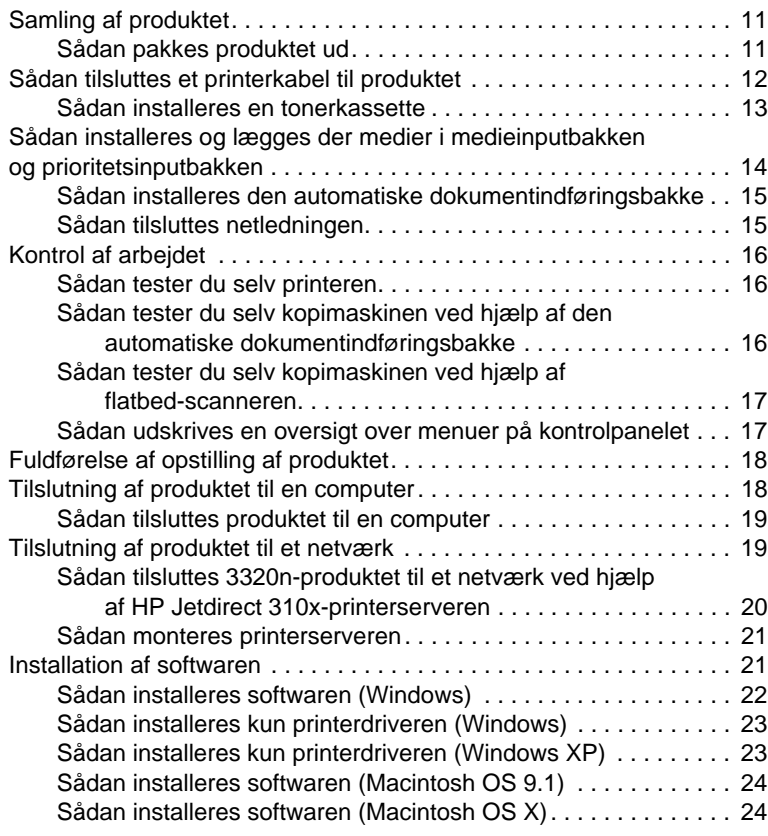

# **[3 Fejlfinding](#page-30-0)**

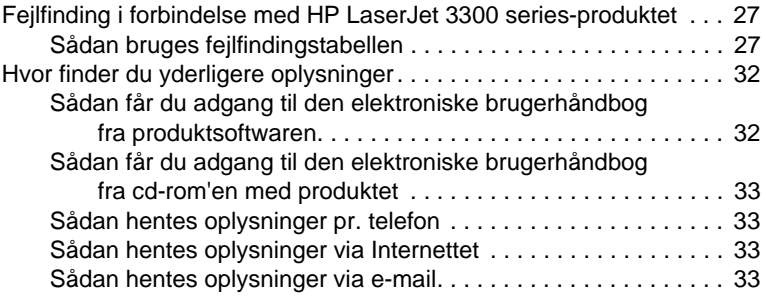

# <span id="page-6-0"></span>**Introduktion**

Tillykke med købet af alt i ét-produktet HP LaserJet 3300 series, der er et effektivt værktøj til virksomheder og har de samme faciliteter som et komplet kontorudstyr. Du kan bruge produktet til at udskrive, kopiere, scanne i farver, scanne til Internettet og scanne til en e-mail.

Brug denne vejledning til at hjælpe dig med at udføre følgende opgaver:

- Lære produktet at kende
- Samle produkthardwaren
- Tilslutte produktet til en computer eller et netværk
- Installere produktsoftwaren

## <span id="page-6-1"></span>**HP LaserJet 3300 series-produkter**

HP LaserJet 3300 series-produkter udskriver og kopierer op til 15 sider pr. minut og leveres som standard med følgende faciliteter:

- Flatbed-kopimaskine/-scanner
- 32 MB RAM (random access memory)
- DIMM-stik (dual in-line memory module) til tilføjelse af fonte og hukommelse
- USB 1.1-port og IEEE 1284-B-parallelport

I følgende tabel vises de forskellige tilgængelige modeller, og hver enkelt models pakkeindhold og andre funktioner.

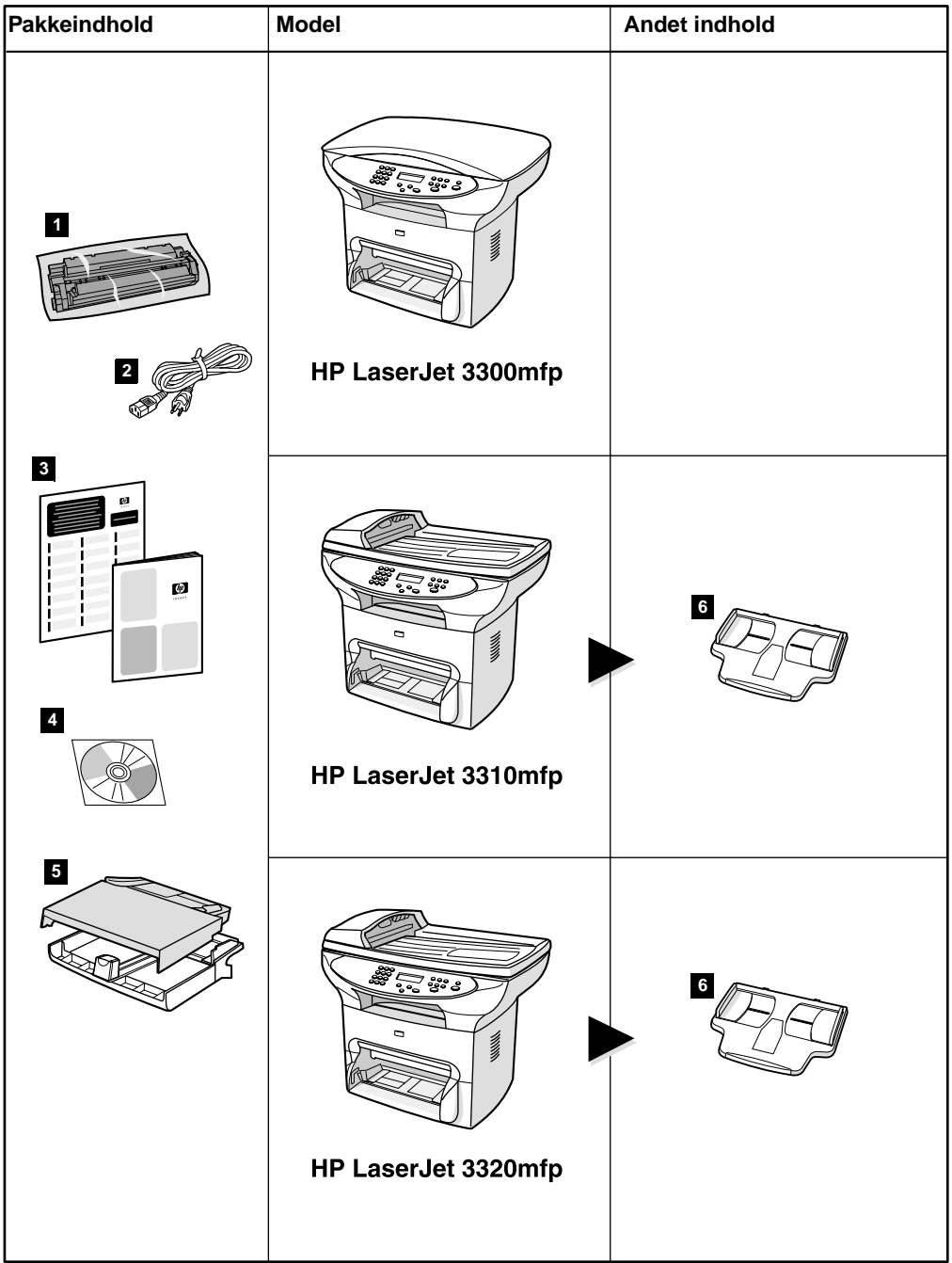

### **Beskrivelse**

**HP LaserJet 3300mfp** leveres som standard med en flatbed-kopimaskine/-scanner, 32 MB RAM, et DIMM-stik (dual in-line memory module) til tilføjelse af fonte og hukommelse, en USB 1.1-port og en IEEE 1284-B-parallelport.

**Pakkeindhold:** 1) Tonerkassette; 2) netledning; 3) kort oversigt over opsætning og support; 4) cd-rom med produktsoftware og elektronisk brugerhåndbog; 5) papirbakke til 250 ark og prioritetspapirbakke.

**Bemærk! HP LaserJet 3300se mfp** adskiller sig kun fra HP LaserJet 3300-produktet ved at indeholde specialsoftware. Dette produkt kan kun købes i USA.

**HP LaserJet 3310mfp** leveres som standard med en flatbed-kopimaskine/-scanner, 32 MB RAM, et DIMM-stik (dual in-line memory module) til tilføjelse af fonte og hukommelse, en USB 1.1-port og en IEEE 1284-B-parallelport. Der findes ingen scanningsknapper på kontrolpanelet. Du kan få adgang til scanningsfunktionerne via produktsoftwaren, når produktet er tilsluttet en computer. Det leveres også med en automatisk dokumentindsføringsbakke til 50 ark.

**Pakkeindhold:** 1) Tonerkassette; 2) netledning; 3) kort oversigt over opsætning og support; 4) cd-rom med produktsoftware og elektronisk brugerhåndbog; 5) papirbakke til 250 ark og prioritetspapirbakke; 6) automatisk dokumentindføringsbakke.

**HP LaserJet 3320mfp** leveres som standard med en flatbed-kopimaskine/-scanner, 32 MB RAM, et DIMM-stik (dual in-line memory module) til tilføjelse af fonte og hukommelse, en USB 1.1-port og en IEEE 1284-B-parallelport. Der findes scanningsknapper på kontrolpanelet, og den leveres med en automatisk dokumentindføringsbakke til 50 ark.

**Pakkeindhold:** 1) Tonerkassette; 2) netledning; 3) kort oversigt over opsætning og support; 4) cd-rom med produktsoftware og elektronisk brugerhåndbog; 5) papirbakke til 250 ark og prioritetspapirbakke; 6) automatisk dokumentindføringsbakke.

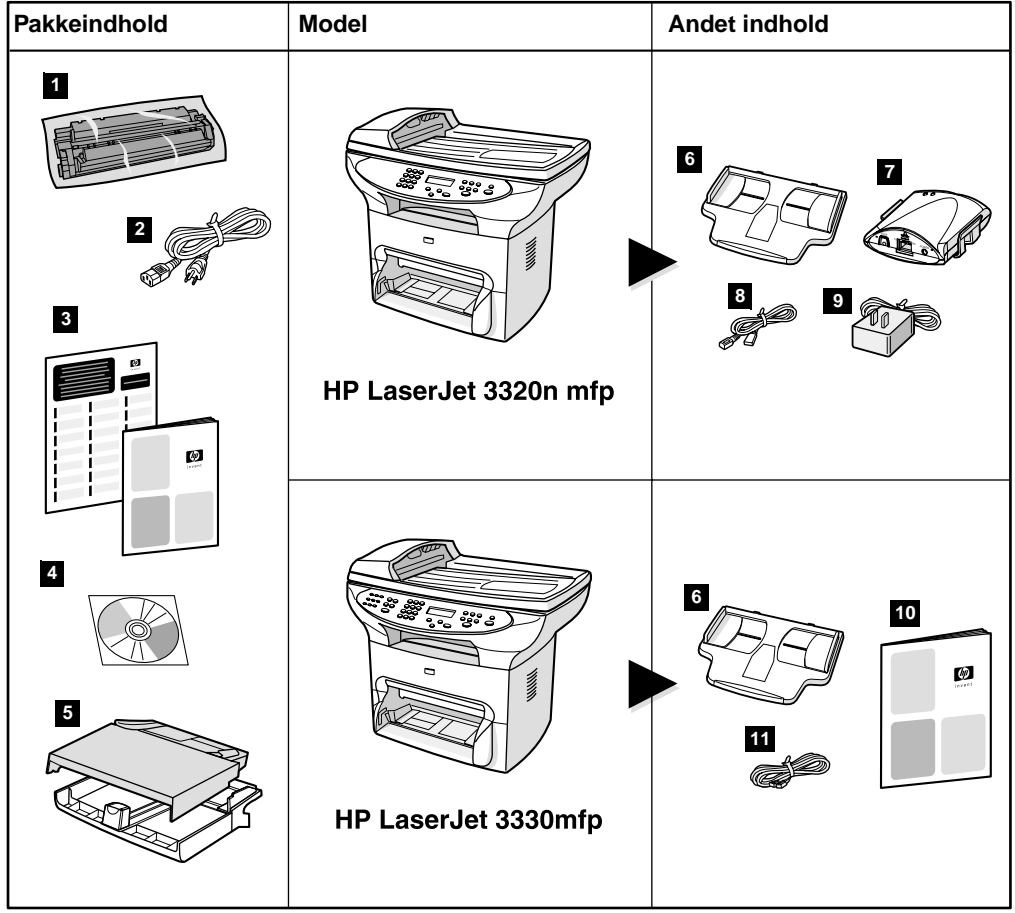

### **Beskrivelse**

**HP LaserJet 3320n mfp** leveres som standard med en flatbed-kopimaskine/-scanner, 32 MB RAM, et DIMM-stik (dual in-line memory module) til tilføjelse af fonte og hukommelse, en USB 1.1-port, en IEEE 1284-B-parallelport og en automatisk dokumentindføringsbakke til 50 ark. Produktet indeholder en HP Jetdirect 310x-printerserver, der kan forbindes til et 10Base-T- eller 100Base-Tx-netværk (også kaldet henholdsvis Ethernet og Fast Ethernet). Printerserveren medfører netværksløsninger til kommunikation via TCP/IP-, IPX-, Novell Netware- og AppleTalk-protokoller.

**Pakkeindhold:** 1) Tonerkassette; 2) netledning; 3) kort oversigt over opsætning og support; 4) cd-rom med produktsoftware, printerserversoftware og en elektronisk brugerhåndbog; 5) papirbakke til 250 ark og prioritetspapirbakke; 6) automatisk dokumentindføringsbakke; 7) HP Jetdirect 310x-printerserver med monteringsbeslag; 8) USB 1.1-kabel; 9) strømstik til printerserver.

**HP LaserJet 3330mfp** leveres som standard med en flatbed-kopimaskine/-scanner, 32 MB RAM, et DIMM-stik (dual in-line memory module) til tilføjelse af fonte og hukommelse, en USB 1.1-port, en IEEE 1284-B-parallelport og en automatisk dokumentindføringsbakke til 50 ark. Produktet leveres også med en fax med alle funktioner og indeholder V.34-fax med kortopkald, faxpolling og forskudte faxfunktioner.

**Pakkeindhold:** 1) Tonerkassette; 2) netledning; 3) kort oversigt over opsætning og support; 4) cd-rom med produktsoftware og elektronisk brugerhåndbog; 5) papirbakke til 250 ark og prioritetspapirbakke; 6) automatisk dokumentindføringsbakke; 10) faxvejledning; 11) telefonledning.

Bemærk! Kun HP LaserJet 3320n-produktet leveres med et printerkabel. Alle USB 1.1-kabler eller IEEE 1284-B-parallelkabler kan bruges til at tilslutte produktet til en computer. Kabler kan købes på [http://www.buy.hp.com.](http://www.buy.hp.com)  Yderligere oplysninger om HP-ekstraudstyr finder du i den elektroniske brugerhåndbog til produktet.

# <span id="page-11-0"></span>**Miljømæssige krav**

Installer produktet et sted, der overholder følgende krav:

Placer produktet på en solid, plan overflade. Undgå direkte sollys, støv, åben ild og ammoniakdampe.

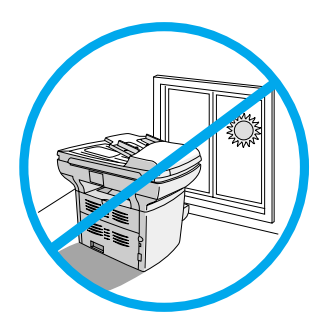

- Sørg for, at miljøet er vel ventileret, uden pludselige svingninger i temperatur eller luftfugtighed og inden for følgende grænser:
	- **Temperatur:** 15-32,5° C
	- **Relativ luftfugtighed:** 10-80% luftfugtighed (ingen kondens)
- Sørg for, at der er plads nok omkring produktet til medier og korrekt ventilation. Medier, der føres ind i den lige papirsti, skubbes ud på bagsiden af produktet.

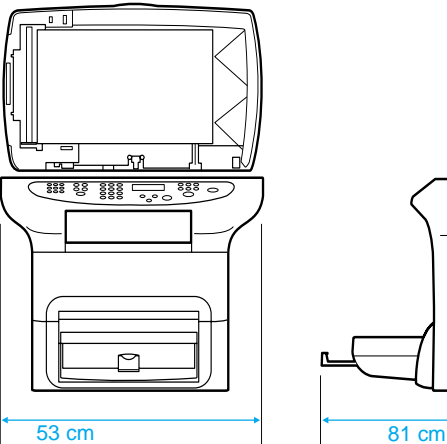

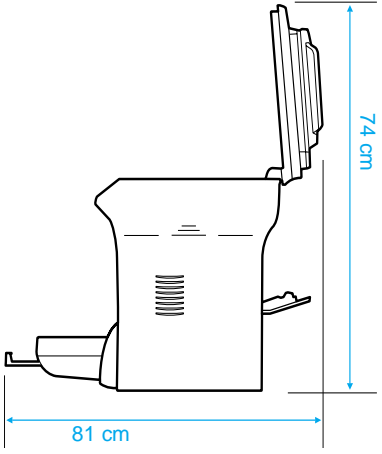

# <span id="page-12-1"></span><span id="page-12-0"></span>**Netværkskrav**

Hvis du har købt en HP LaserJet 3320n og vil tilslutte produktet til et netværk via den HP Jetdirect 310x-printerserver, der blev leveret sammen med produktet, skal du følge instruktionerne i denne vejledning.

Hvis du har købt et andet HP LaserJet 3300 series-produkt end HP LaserJet 3320n og vil tilslutte produktet til et netværk, skal du bruge en understøttet HP Jetdirect-printerserver og følge den fremgangsmåde, der er beskrevet i ["Sådan bruges en understøttet](#page-13-0)  [HP Jetdirect-printerserver" på side 10](#page-13-0).

Dit valg af printerserver afhænger af, hvilken type netværksforbindelse du har, og det antal enheder, du vil tilslutte til printerserveren.

Følgende printerservere understøttes af HP LaserJet 3300 på [http://www.buy.hp.com.](http://www.buy.hp.com) series-produkter og kan købes hos den lokale HP-forhandler eller

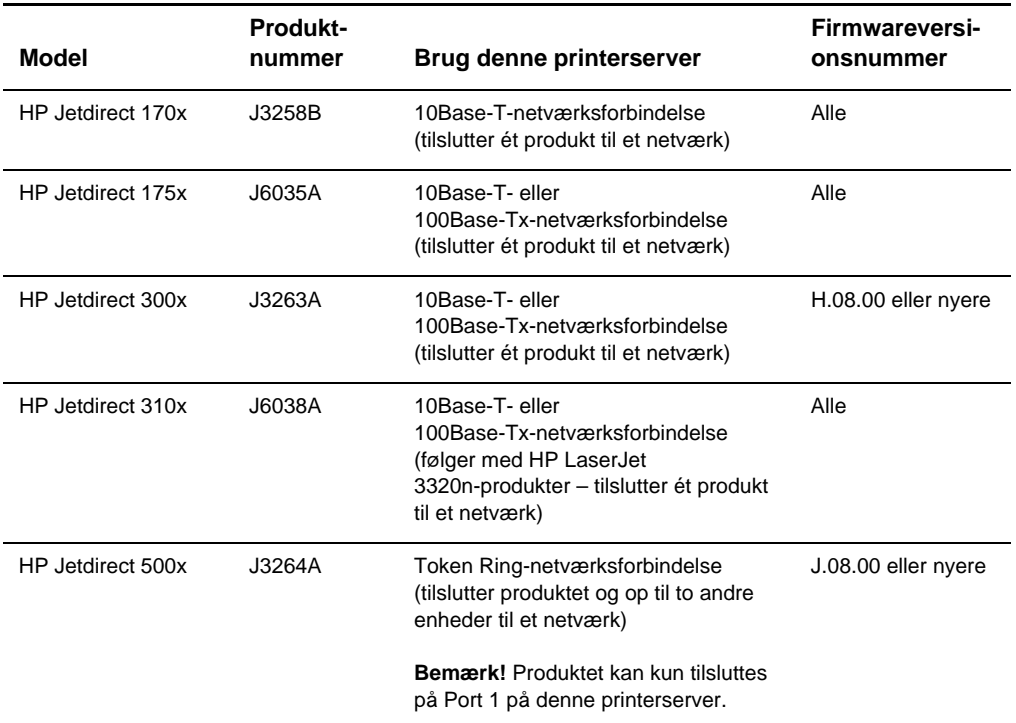

<span id="page-13-1"></span><span id="page-13-0"></span>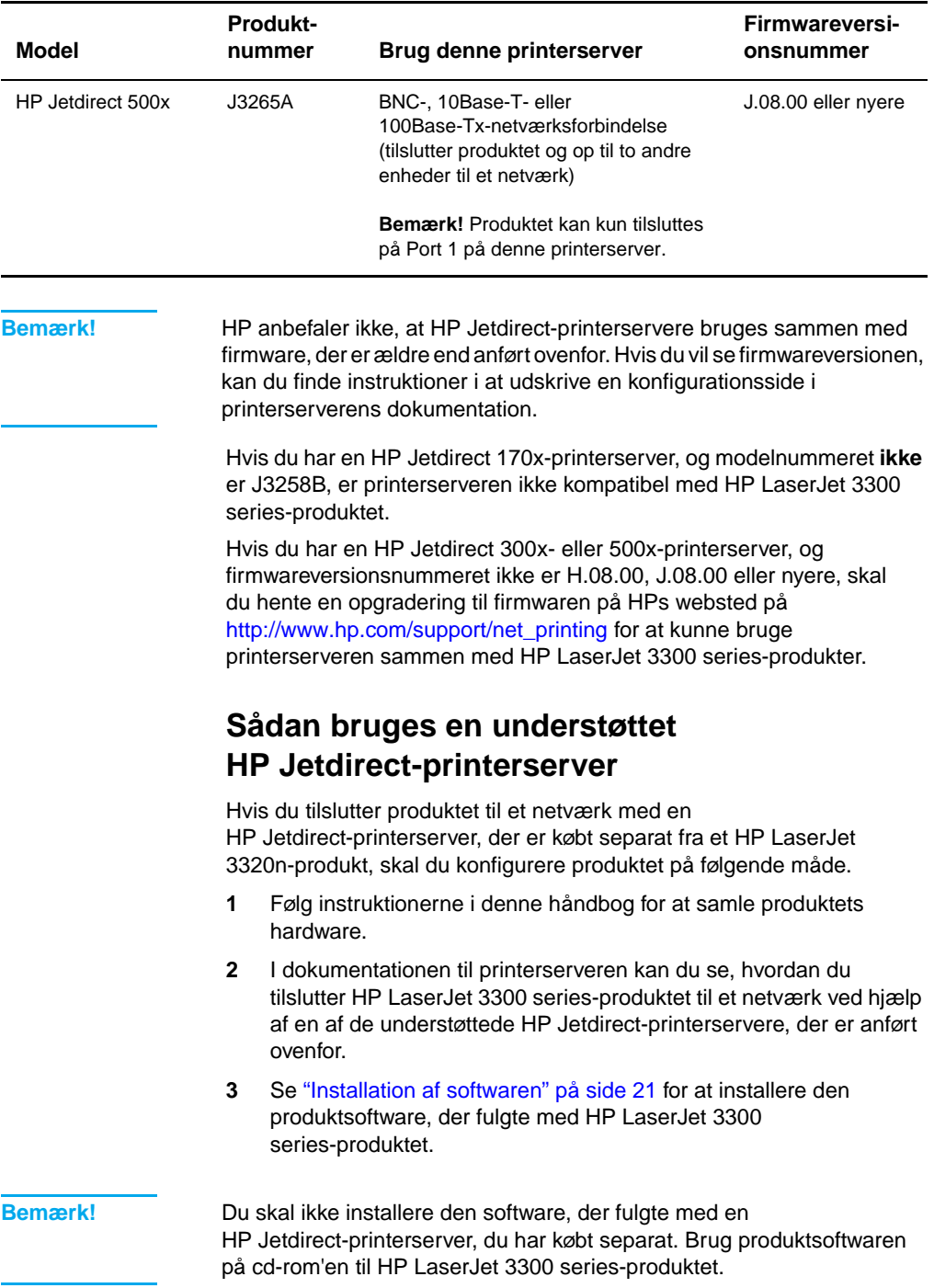

# <span id="page-14-0"></span>2 Opstilling<br>2 af produkt af produktet

Brug fremgangsmåderne i dette kapitel til at samle HP LaserJet 3300 series-produktet, tilslutte det til en computer eller et netværk, tilslutte det til en netledning og installere produktsoftwaren.

# <span id="page-14-1"></span>**Samling af produktet**

I dette afsnit beskrives, hvordan du tilslutter printerkablet til produktet, installerer tonerkassetten, installerer medieinputbakker og den automatiske dokumentindføringsbakke og tilslutter produktets netledning.

**Bemærk!** Kun HP LaserJet 3320n-produktet leveres med et printerkabel. Alle USB 1.1-kabler eller IEEE 1284-B-parallelkabler kan bruges til at tilslutte produktet til en computer. Kabler kan købes på [http://www.buy.hp.com.](http://www.buy.hp.com)  Yderligere oplysninger om HP-ekstraudstyr finder du i den elektroniske brugerhåndbog til produktet.

### <span id="page-14-2"></span>**Sådan pakkes produktet ud**

Fjern indpakningstapen og papstykkerne fra enheden, før du fortsætter med opstillingen af produktet.

<span id="page-15-0"></span>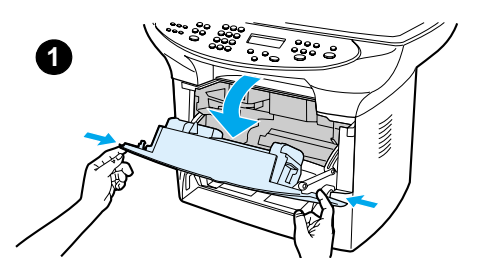

**2**

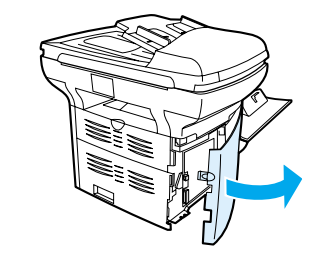

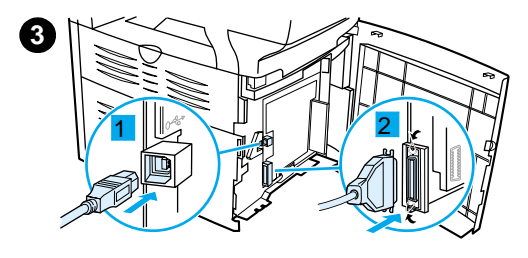

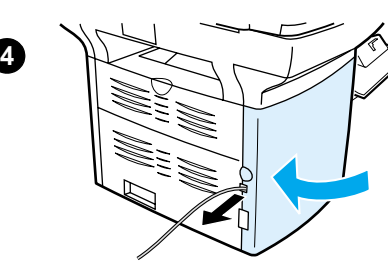

### **Sådan tilsluttes et printerkabel til produktet**

Tilslut et printerkabel til produktet ved at følge trinene herunder:

### **Bemærk!**

Hvis du vil bruge HP LaserJet 3300-produktet som en enkeltstående kopimaskine eller faxmaskine – uden at tilslutte det til en computer – skal du springe dette afsnit over og gå til ["Sådan installeres en tonerkassette"](#page-16-0) [på side 13](#page-16-0).

### **Bemærk!**

Windows 95 og Windows NT 4.0 understøtter ikke USB-kabeltilslutninger til printeren. Macintosh-computere understøtter ikke parallelkabeltilslutninger.

- **1** Åbn døren til tonerkassetten ved at trække dørens sider fremad som vist.
- **2** Åbn panelet på produktets venstre side ved at trykke på låseudløseren.
- **3** Sæt den ene ende af USB-kablet (1) eller parallelkablet (2) i det rigtige stik inde i panelet på venstre side som vist.
- **4** Før kablet gennem åbningen i venstre side af panelet som vist, og panelet på venstre side.

### **Bemærk!**

Hvis du bruger et USB-kabel, skal det føres gennem øverste indhak i panelet på venstre side. Hvis du bruger et parallelkabel, skal det føres gennem nederste indhak.

Når du har tilsluttet printerkablet, skal du lade døren til tonerkassetten stå åben og gå til ["Sådan installeres en tonerkassette" på](#page-16-0) [side 13.](#page-16-0) Du skal tilslutte printerkablet til computeren senere i opstillingsprocessen.

<span id="page-16-0"></span>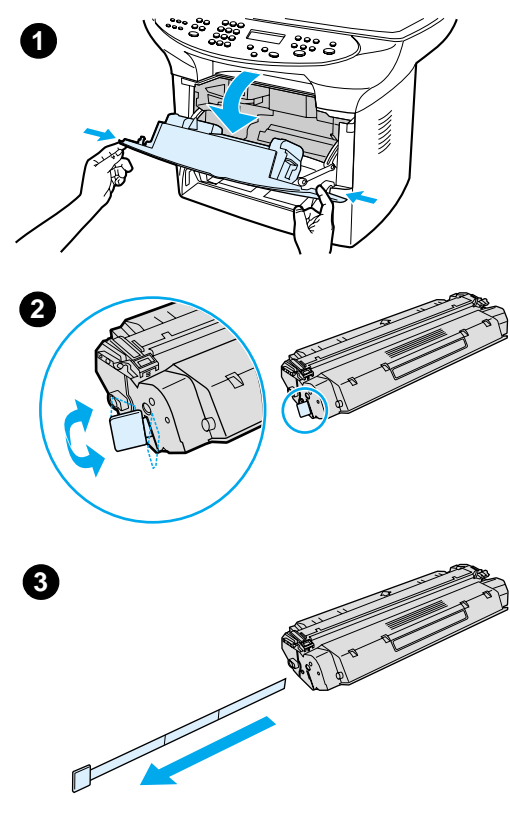

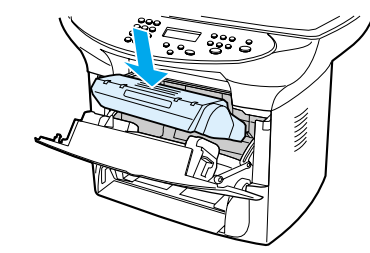

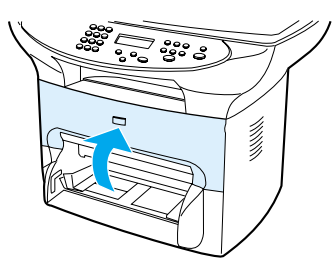

### <span id="page-16-1"></span>**Sådan installeres en tonerkassette**

Installer en tonerkassette ved at følge trinene herunder:

### **ADVARSEL!**

Hvis du vil undgå at beskadige tonerkassetten, må den ikke udsættes for lys i mere end et par minutter.

- **1** Kontroller, at døren til tonerkassetten er åben.
- **2** Fjern tonerkassetten fra emballagen, og find forseglingstapen i den ene ende af kassetten.
- **3** Du kan fjerne forseglingstapen fra kassetten ved at tage fat om tapen og trække den lige ud af kassetten. Undgå at røre ved den sorte toner på tapen.
- **4** Anbring kassetten som vist med pilen pegende ind imod produktet.
- **5** Luk døren til tonerkassetten. Tonerkassetten føres på plads, når døren lukkes.

### **Bemærk!**

Hvis du får toner på tøjet eller andet stof, skal du tørre det af med en tør klud. Vask tøjet i koldt vand, og lad det lufttørre.

### **ADVARSEL!**

Varmt vand eller varmen fra en tørretumbler fikserer toneren i stoffet.

Hewlett-Packard Company kan ikke anbefale brug af tonerkassetter fra andre producenter end HP, hverken nye, genopfyldte eller renoverede kassetter. Eftersom de ikke er HP-produkter, har HP ingen indflydelse på deres design og kan ikke kontrollere kvaliteten.

**4**

**5**

<span id="page-17-0"></span>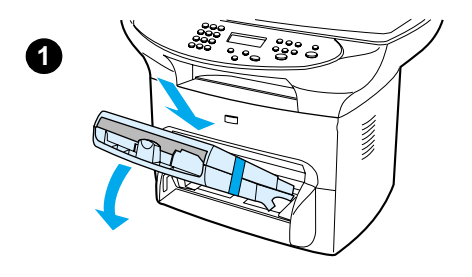

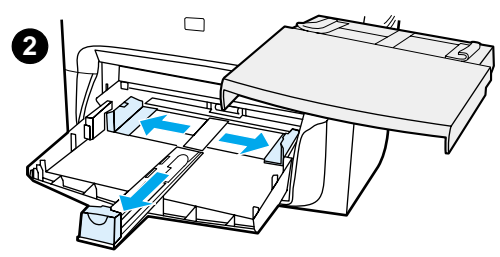

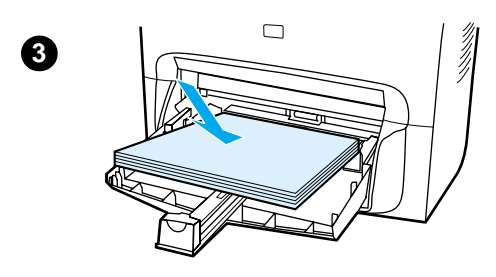

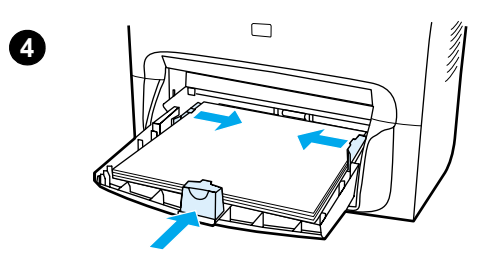

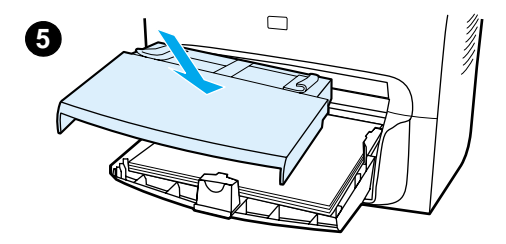

### <span id="page-17-1"></span>**Sådan installeres og lægges der medier i medieinputbakken og prioritetsinputbakken**

Installer og læg medier i medieinputbakken og prioritetsinputbakken ved at følge trinene herunder:

- **1** Skub bakkerne ind og nedad i en vinkel som vist, indtil de er korrekt placeret. Fjern den tape, der holder de to bakker sammen.
- **2** Fjern prioritetsinputbakken. På medieinputbakken skal du skubbe mediestyrene ud og trække mediestøtten tilbage, så den passer til mediet.
- **3** Placer mediet i inputbakken.
- **4** Juster styrene, indtil de flugter med mediet.
- **5** Installer prioritetsinputbakken oven over medieinputbakken.

### **Bemærk!**

Hvis mediestyrene ikke strammes nok, kan mediet ligge skævt, og der kan opstå papirstop.

### <span id="page-18-0"></span>**Sådan installeres den automatiske dokumentindføringsbakke**

Hvis produktet har en automatisk dokumentindfører, skal du følge trinene herunder, når du installerer den automatiske dokumentindføringsbakke:

- **1** Juster de to tapper på inputbakken i forhold til de to riller på låget til den automatiske dokumentindfører.
- **2** Skub bakken ind i rillerne som vist, indtil bakken klikker på plads.

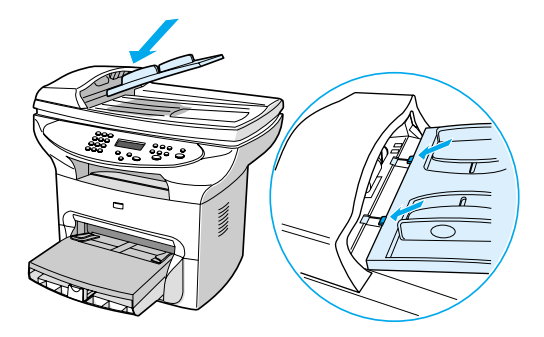

### <span id="page-18-1"></span>**Sådan tilsluttes netledningen**

Tilslut produktet til en strømkilde ved at følge trinene herunder.

- **1** Hvis du har et 220V-produkt, kan du finde strømafbryderen bag på produktet. Sørg for, at produktet er slukket.
- **2** Tilslut netledningen til produktet som vist (1).
- **3** Sæt den anden ende af netledningen direkte ind i et vekselstrømsstik (2) med jordforbindelse.

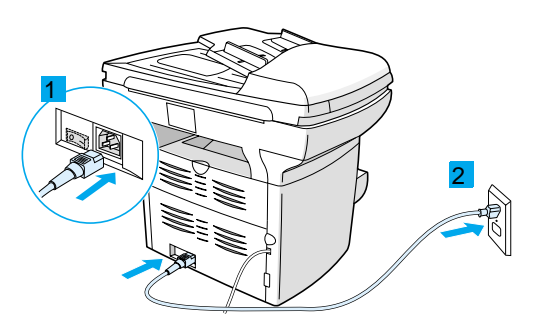

**4** Hvis du har et 220V-produkt, skal du tænde for strømmen. Hvis du har et 110V-produkt, er der ingen strømafbryder. Der tændes automatisk for strømmen, når ledningen tilsluttes.

**Bemærk!** HP anbefaler ikke brug af UPS-batteri-backup (uninterrupted power supply) eller strømspærere sammen med dette produkt. Mange strømspærere og batteri-backups kan forårsage udskriftsfejl.

# <span id="page-19-0"></span>**Kontrol af arbejdet**

På dette tidspunkt i opstillingsprocessen skal du kontrollere dit arbejde ved at teste HP LaserJet 3300-produktets udskrifts- og kopifunktioner.

### <span id="page-19-1"></span>**Sådan tester du selv printeren**

Test printeren ved at følge trinene herunder:

- **1** Tryk på knappen **menu/indtast** på produktets kontrolpanel.
- **2** Brug knapperne **<** og **>** til at vælge Rapporter, og tryk på knappen **menu/indtast**.
- **3** Brug knapperne **<** og **>** til at vælge Konfig.rapport, og tryk på knappen **menu/indtast**.

Der udskrives en konfigurationsside, som viser produktets aktuelle konfiguration, og displayet på kontrolpanelet vender tilbage til tilstanden Klar. Hvis siden ikke udskrives korrekt, kan du finde oplysninger i ["Fejlfinding" på side 27.](#page-30-3)

### <span id="page-19-2"></span>**Sådan tester du selv kopimaskinen ved hjælp af den automatiske dokumentindføringsbakke**

Brug den konfigurationsside, du netop har udskrevet, til at teste kopimaskinen.

- **1** Juster styrene på den automatiske dokumentindføringsbakke i forhold til formatet på konfigurationssiden.
- **2** Placer konfigurationssiden i den automatiske dokumentindføringsbakke med den øverste kant forrest og udskriftssiden opad. Kontroller, at der står Dokument ilagt på displayet på kontrolpanelet.
- **3** Tryk på **start/kopi** på produktets kontrolpanel.

Der laves en kopi af konfigurationssiden, og displayet på kontrolpanelet vender tilbage til tilstanden Klar. Hvis siden ikke kopieres korrekt, kan du finde oplysninger i ["Fejlfinding" på side 27](#page-30-3).

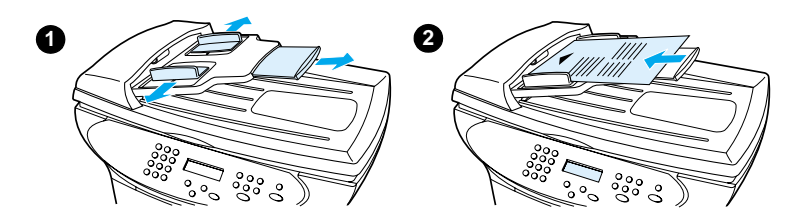

### <span id="page-20-0"></span>**Sådan tester du selv kopimaskinen ved hjælp af flatbed-scanneren**

Hvis produktet ikke har en automatisk dokumentindføringsbakke, kan du stadig teste kopimaskinen ved at anbringe konfigurationssiden på flatbed-scannerens glas.

- **1** Anbring konfigurationssiden med forsiden nedad på flatbed-scannerens glas som vist.
- **2** Luk forsigtigt låget.
- **3** Tryk på **start/kopi** på produktets kontrolpanel.

Der laves en kopi af konfigurationssiden, og displayet på kontrolpanelet vender tilbage til tilstanden Klar. Hvis siden ikke kopieres korrekt, kan du finde oplysninger i ["Fejlfinding" på side 27](#page-30-3).

**ADVARSEL!** Sørg for, at scannerens låg ikke falder ned på scannerens glasoverflade for at undgå at beskadige produktet. Luk altid scannerens låg, når produktet ikke er i brug.

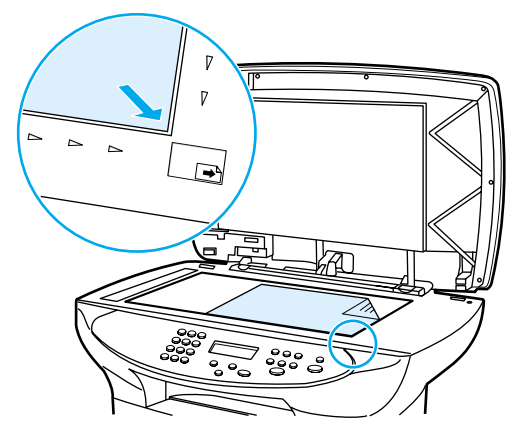

### <span id="page-20-1"></span>**Sådan udskrives en oversigt over menuer på kontrolpanelet**

Ud over at udskrive en konfigurationsside kan du også teste produktet ved at udskrive en oversigt over menuer, der viser alle kontrolpanelets menupunkter.

Udskriv en oversigt over menuer på kontrolpanelet ved at følge trinene herunder:

- **1** Tryk på **menu/indtast** på produktets kontrolpanel.
- **2** Brug knapperne < og > til at vælge Rapporter, og tryk på knappen **menu/indtast**.
- **3** Brug knapperne **<** og **>** til at vælge Menustruktur, og tryk på knappen **menu/indtast**.

Der udskrives en oversigt over menuer, der viser alle menupunkter på produktets kontrolpanel. Hvis oversigten over menuer ikke udskrives korrekt, kan du finde oplysninger i ["Fejlfinding" på side 27](#page-30-3).

# <span id="page-21-0"></span>**Fuldførelse af opstilling af produktet**

Når du har samlet hardwaren og testet produktet, skal du vælge en af de konfigurationer, der er anført i tabellen herunder, og følge instruktionerne for at fuldføre opstillingen af HP LaserJet 3300 series-produktet.

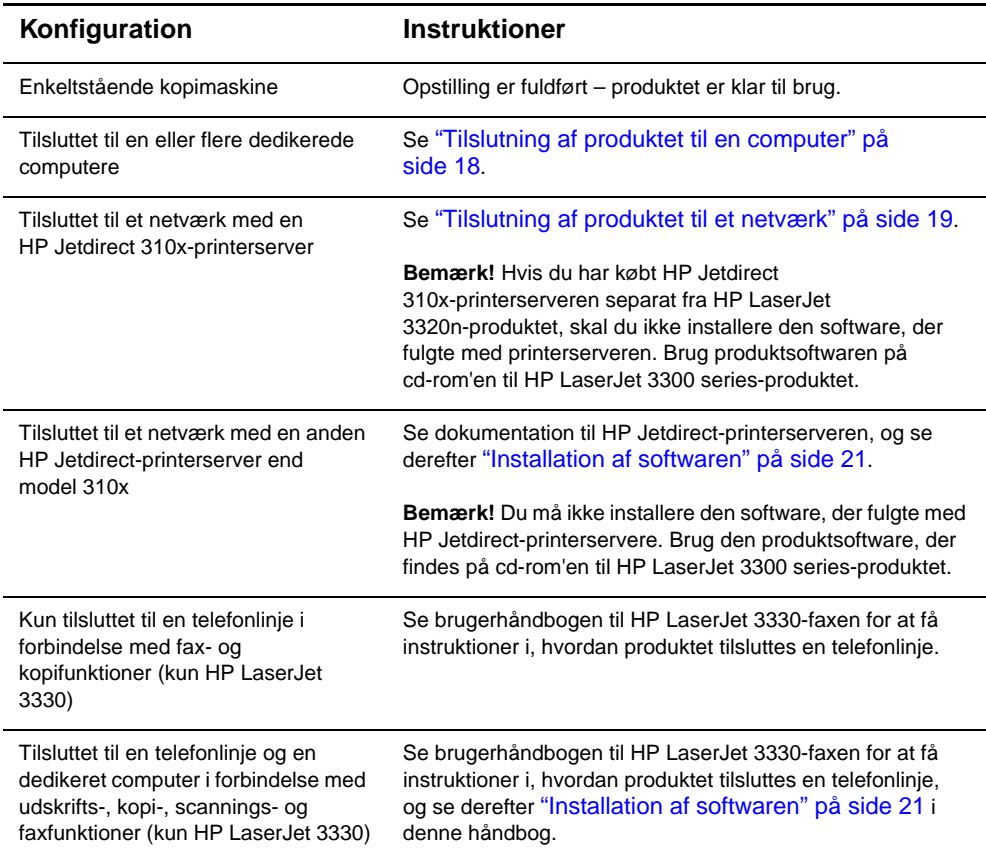

# <span id="page-21-1"></span>**Tilslutning af produktet til en computer**

I dette afsnit vises, hvordan du tilslutter HP LaserJet 3300-produktet til en computer med det printerkabel, du tidligere har tilsluttet til produktet.

Du kan tilslutte to pc'er til HP LaserJet 3300-produktet – én med et parallelkabel og én med USB-kablet – så produktet kan deles.

### **Bemærk!** Computere, der kører Windows 95 eller Windows NT 4.0 SP3 understøtter ikke USB-kabeltilslutninger. Macintosh-computere understøtter ikke parallelkabeltilslutninger.

**Bemærk!** Hvis du bruger et parallelkabel, skal du tilslutte det direkte til en dedikeret IEEE 1284-B-tovejsparallelport, der er ECP-kompatibel. Hvis parallelporten har en anden enhed tilsluttet (f.eks. en ekstern lagerenhed), skal den pågældende enhed frakobles.

### <span id="page-22-0"></span>**Sådan tilsluttes produktet til en computer**

**Bemærk!** Hvis du ikke har tilsluttet et printerkabel til produktet, skal du se "Sådan [tilsluttes et printerkabel til produktet" på side 12,](#page-15-0) før du udfører denne procedure.

- **1** Luk alle åbne programmer, mens computeren kører.
- **2** Sæt USB-kablet (1) eller parallelkablet (2) fra printeren ind i det rigtige stik på pc'en eller Macintosh-computeren som vist.

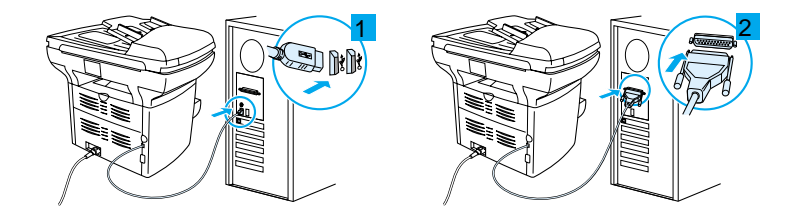

**ADVARSEL!** Du må ikke forbinde et parallelkabel med en seriel port på computeren. Hvis du gør det, kan produktet blive beskadiget, og de to porttyper kan nemt forveksles. I dokumentationen til computeren kan du se, hvordan du identificerer parallelporten.

> **3** Hvis vinduet Guiden Tilføj ny hardware vises på computerskærmen, skal du klikke på **Annuller**.

### <span id="page-22-2"></span><span id="page-22-1"></span>**Tilslutning af produktet til et netværk**

Brug fremgangsmåderne i dette afsnit til at forbinde HP LaserJet 3320n-produktet til et netværk ved hjælp af HP Jetdirect 310x-printerserveren og til at montere printerserveren på produktet eller en anden overflade.

Hvis du har købt en separat HP Jetdirect-printerserver, der skal forbinde HP LaserJet 3300 series-produktet til et netværk, kan du finde oplysninger i ["Netværkskrav" på side 9](#page-12-1) og ["Sådan bruges en](#page-13-1)  [understøttet HP Jetdirect-printerserver" på side 10.](#page-13-1)

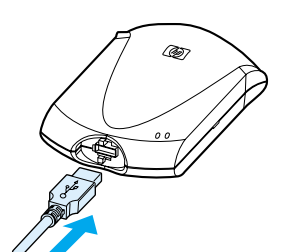

<span id="page-23-0"></span>**2**

**3**

**6**

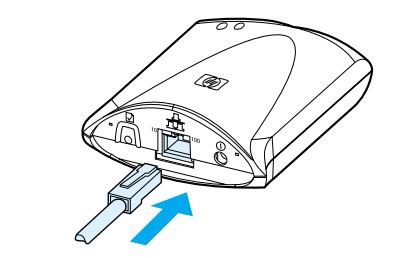

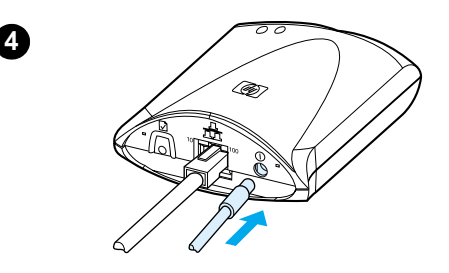

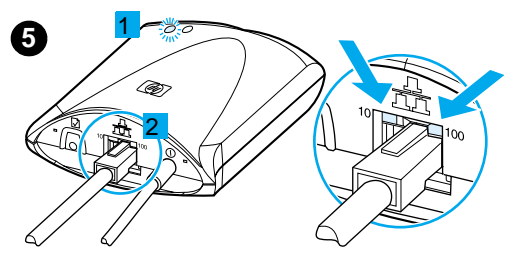

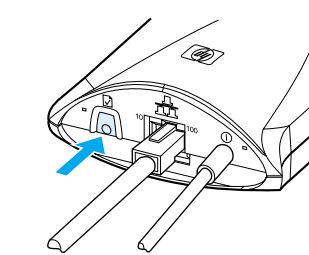

### **Sådan tilsluttes 3320n-produktet til et netværk ved hjælp af HP Jetdirect 310x-printerserveren**

### **Bemærk!**

Hvis du ikke har tilsluttet et USB-kabel til produktet, skal du se ["Sådan tilsluttes et](#page-15-0)  [printerkabel til produktet" på side 12,](#page-15-0) før du udfører denne procedure.

- **1** Find den HP Jetdirect 310x-printerserver, der fulgte med produktet.
- **2** Vend USB-symbolet på kablet opad, og sæt den rektangulære ende af USB-kablet (der er tilsluttet til produktet) ind i USB-stikket forrest på printerserveren. Kontroller, at stikket er sat helt i.
- **3** Tilslut printerserveren til et lokalt 10Base-T- eller 100Base-Tx-netværk ved at sætte et netværkskabel i netværksporten på printerserverens bagpanel.
- **4** Sæt printerserverens strømadapter i en stikkontakt. Sæt den anden ende af strømadapterkablet i strømstikket ( bag på printerserveren.
- **5** Strøm-/statusindikatoren 1 (1) blinker grønt i ca. 15 sekunder og lyser derefter grønt vedvarende for at angive, at forbindelsen er oprettet. 10- eller 100-indikatoren (2) angiver, at netværksforbindelsen er oprettet.
- **6** Hvis du vil udskrive en konfigurationsside, skal du kort trykke på testknappen  $\Box$  på printerserverens bagpanel. Der udskrives en konfigurationsside af HP LaserJet 3320n-produktet. Hvis der ikke udskrives en side, kan du finde oplysninger i ["Fejlfinding" på side 27.](#page-30-3)

### <span id="page-24-0"></span>**Sådan monteres printerserveren**

Hvis du vil montere HP Jetdirect 310x-printerserveren på produktet, skal du bruge den vedlagte selvklæbende tape for at fastgøre det monteringsbeslag, der leveres sammen med produktet, som vist (1).

Hvis du vil montere printerserveren på en anden overflade, f.eks. på et bord eller på væggen, skal du fastgøre monteringsbeslaget med den vedlagte selvklæbende tape eller bruge skruehullerne til montering (2).

**Bemærk!** Hvis du monterer printerserveren på bagsiden af produktet, skal du sørge for ikke at dække produktets ventilationshuller.

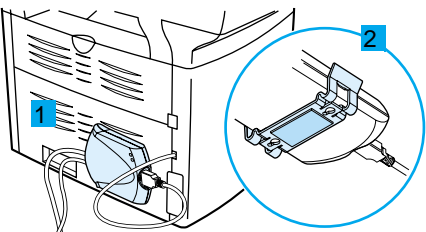

# <span id="page-24-2"></span><span id="page-24-1"></span>**Installation af softwaren**

Når du har tilsluttet produktet til computeren eller til et netværk, kan du i dette afsnit se, hvordan du installerer produktsoftwaren. Softwaren skal installeres på alle de computere, der skal bruge produktet, for at alle produktets funktioner kan udnyttes, og for at aktivere netværksudskrivning.

Hvis du ikke har tilsluttet produktet til computeren, kan du finde oplysninger i ["Tilslutning af produktet til en computer" på side 18](#page-21-1) eller ["Tilslutning af produktet til et netværk" på side 19](#page-22-1), før du installerer produktsoftwaren.

Følgende printerdrivere er tilgængelige i installationsprogrammet til softwaren.

- PCL 6-printerdriveren understøtter de fleste af produktets udskriftsfunktioner.
- PCL 5e-driveren er bagudkompatibel med tidligere LaserJet-printere.
- PS-printerdriveren emulerer PostScript® Level 2-funktioner (PostScript er et registreret varemærke tilhørende Adobe Systems Incorporated).

PCL 6-printerdriveren installeres som standard. Hvis du vil installere en af de andre printerdrivere, skal du vælge indstillingen Special installering og vælge en anden printerdriver.

**Bemærk!** Du kan scanne med produktsoftwaren eller et andet TWAIN-kompatibelt scanningsprogram. Der findes en liste over kompatible programmer i readme.txt-filen på cd-rom'en til produktet.

### <span id="page-25-0"></span>**Sådan installeres softwaren (Windows)**

Følg instruktionerne herunder for at installere produktsoftwaren på en pc, der kører Windows 95, 98, NT 4.0 SP3, ME, 2000 eller XP. Windows 95-brugere får kun de grundlæggende softwarefunktioner. Oplysninger om installationen af kun printerdriveren finder du i næste afsnit.

**Bemærk!** Du skal have administratorrettigheder (ved start og genstart) for at kunne installere softwaren under Windows NT 4.0 SP3, XP eller 2000.

- **1** Luk alle åbne programmer på pc'en. Hvis guiden Tilføj ny hardware vises, skal du klikke på **Annuller**.
- **2** Hvis du vil åbne velkomstskærmen, skal du indsætte cd-rom'en til produktsoftwaren i computerens cd-rom-drev.
	- Hvis velkomstskærmen ikke åbnes, skal du klikke på **Start** på Windows-proceslinjen, klikke på **Kør**, skrive **Z:\setup** (hvor **Z** er cd-drevbogstavet) og klikke på **OK**.
- **3** Følg instruktionerne på skærmen.
- **4** Klik på **Softwareinstallation**.
- **5** Følg instruktionerne på skærmen for at installere softwaren.
	- Hvis produktet er tilsluttet et netværk, skal du vælge **Tilsluttet til netværket**, når du bliver bedt om det, og derefter vælge typen af netværkstilslutning.
	- Før installationen er fuldført, skal du vælge **Udskriv en testside**, når du bliver bedt om det.
- **6** Klik på **Udfør**.
- **7** Hvis du bliver spurgt, om du vil genstarte computeren, skal du klikke på **Ja**. Testsiden udskrives, når computeren er genstartet. Hvis du ikke bliver bedt om at genstarte computeren, udskrives der en testside med det samme.
- **8** Hvis testsiden udskrives korrekt, er installationen fuldført. Hvis testsiden ikke udskrives korrekt, kan du finde oplysninger i ["Fejlfinding" på side 27.](#page-30-3)

**Bemærk!** På systemer, der kører Windows 2000, eller Windows 98-systemer med en USB-tilslutning vises vinduet Guiden Tilføj ny hardware måske, når du har genstartet computeren. I dette tilfælde skal du klikke på **Næste** for at fuldføre installationen.

## <span id="page-26-1"></span><span id="page-26-0"></span>**Sådan installeres kun printerdriveren (Windows)**

Hvis du kun installerer printerdriveren og ikke den komplette software, kan du udskrive, men ikke faxe og scanne fra en pc. Følg instruktionerne herunder for at bruge guiden Tilføj printer til at installere printerdriveren på en pc, der kører Windows 95, 98, NT 4.0 SP3, ME eller 2000.

- **1** Indsæt cd-rom'en med softwaren i computerens cd-rom-drev. Luk vinduet for automatisk softwareinstallation.
- **2** Klik på **Start**, på proceslinjen i Windows, peg på **Indstillinger**, og klik derefter på **Printere**.
- **3** Dobbeltklik på **Tilføj printer**. Følg instruktionerne på skærmen. Stien til driver-.inf-filen er ...\sprog\drivers\WinXX\PCL6\.

### **Sådan installeres kun printerdriveren (Windows XP)**

- **1** Tilslut printeren til computeren ved hjælp af parallelkablet eller USB-kablet. Hvis **Found New Hardware Wizard** ikke vises efter et minut, skal du genstarte computeren.
- **2** Indsæt den cd, der fulgte med printeren. Hvis cd'en installeres automatisk, og vinduet til softwareinstallation vises, skal du lukke vinduet.
- **3** Hvis **Guiden Ny hardware fundet** vises, skal du vælge **Installer fra en liste eller bestemt placering**. Klik derefter på **Næste**.
- **4** Når en guide beder dig om at angive søgeindstillinger, skal du fjerne markeringen fra **Søg på flytbart medie** og vælge **Medtag denne placering i søgningen**.
- **5** Klik på **Gennemse**. Find placeringen på cd'en i gennemsynsvinduet: …\sprog\drivers\WinXP\xpdot4inf\, og klik derefter på **OK**.
- **6** Klik på **Næste**.
- **7** Hvis din computer er tilsluttet printeren via et USB-kabel, beder guiden dig om at vælge det, der svarer bedst til din hardware. Vælg **HP LaserJet 3300 USB** , og klik derefter på**Næste**.
- **8** I velkomstskærmen skal du klikke på **Udfør**.
- **9** Efter et øjeblik vises en anden **Guiden Ny hardware fundet**. Vælg **Installer fra en liste eller bestemt placering**. Klik derefter på **Næste**.
- **10** Når en guide beder dig om at angive søgeindstillinger, skal du fjerne markeringen fra **Søg på flytbart medie** og vælge **Medtag denne placering i søgningen**.
- **11** Klik på **Gennemse**. Find placeringen på cd'en i gennemsynsvinduet: …\sprog\drivers\WinXP\PCL6\, og klik derefter på **OK**.
- **12** Klik på **Næste**. I velkomstskærmen skal du klikke på **Udfør**.

Brug guiden Tilføj printer for at installere yderligere drivere, f.eks. PS-driveren eller PCL5e-driveren. Driverens .inf-filer findes i mapperne i mappen WinXP nævnt ovenfor. Vælg porten "dot4\_001", når guiden beder dig om at angive en port.

### <span id="page-27-0"></span>**Sådan installeres softwaren (Macintosh OS 9.1)**

Følg instruktionerne herunder for at installere softwaren på en Macintosh-computer, der kører Mac OS 9.1. Hvis computeren kører Mac OS X, kan du finde oplysninger i ["Sådan installeres softwaren](#page-27-1)  [\(Macintosh OS X\)" på side 24.](#page-27-1)

- **1** Indsæt cd-rom'en til produktsoftwaren i cd-rom-drevet.
- **2** Dobbeltklik på ikonet HP All-in-One Installer i mappen CD.
- **3** Følg instruktionerne på skærmen, og klik på **Install** (Installer).
- **4** Når du bliver bedt om det, skal du genstarte computeren. Når computeren er genstartet, starter HP All-in-One Setup Assistant automatisk.
- **5** Følg instruktionerne på skærmen for at fuldføre installationen.

### <span id="page-27-1"></span>**Sådan installeres softwaren (Macintosh OS X)**

Følg instruktionerne herunder for at installere softwaren på en Macintosh-computer, der kører Mac OS X.

- **1** Indsæt cd-rom'en til produktsoftwaren i cd-rom-drevet.
- **2** Dobbeltklik på ikonet HP All-in-One Installer i mappen CD.
- **3** Følg instruktionerne på skærmen, og klik på **Install** (Installer).
	- Hvis du bliver bedt om det, skal du angive brugernavn og adgangskode med administratorrettigheder.
- **4** Når du bliver bedt om det, skal du genstarte computeren. Når computeren er genstartet, starter HP All-in-One Setup Assistant automatisk.
- **5** Følg instruktionerne på skærmen.
- **6** Åbn Print Center fra mappen Applications\Utilities, og vælg **Tilføj printer**.
- **7** Vælg **Directory Services**, og vælg derefter **HP AIO Print**.
- **8** Fremhæv linjen med det produkt, du netop har installeret, og klik på **Tilføj**.
- **9** Hvis produktet ikke har faxfunktioner, skal du lukke Print Center, og installationen er fuldført. Hvis du har HP LaserJet 3330-produktet, skal du fortsætte med følgende trin.
- **10** Vælg **Tilføj printer**.
- **11** Vælg **Directory Services**, og vælg derefter **HP AIO Fax**.
- **12** Fremhæv linjen med det produkt, du netop har installeret, og klik på **Tilføj**.
- **13** Luk Print Center. Installationen er fuldført.

<span id="page-30-3"></span><span id="page-30-0"></span>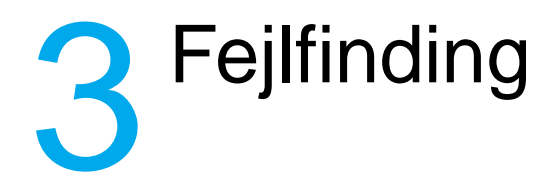

# <span id="page-30-1"></span>**Fejlfinding i forbindelse med HP LaserJet 3300 series-produktet**

Hvis du har problemer med at opstille produktet eller installere produktsoftwaren, skal du først se i fejlfindingstabellen herunder for at undersøge, om du kan identificere og løse problemet. Hvis du ikke kan løse problemet, kan du finde oplysninger i ["Hvor finder du yderligere](#page-35-0)  [oplysninger" på side 32.](#page-35-0)

### <span id="page-30-2"></span>**Sådan bruges fejlfindingstabellen**

I denne fejlfindingstabel findes oplysninger om løsning af følgende typer problemer:

- Problemer med grundlæggende betjening
- Problemer med softwareinstallation (Windows)
- Problemer med softwareinstallation (Macintosh)
- Problemer med installation af printerserver

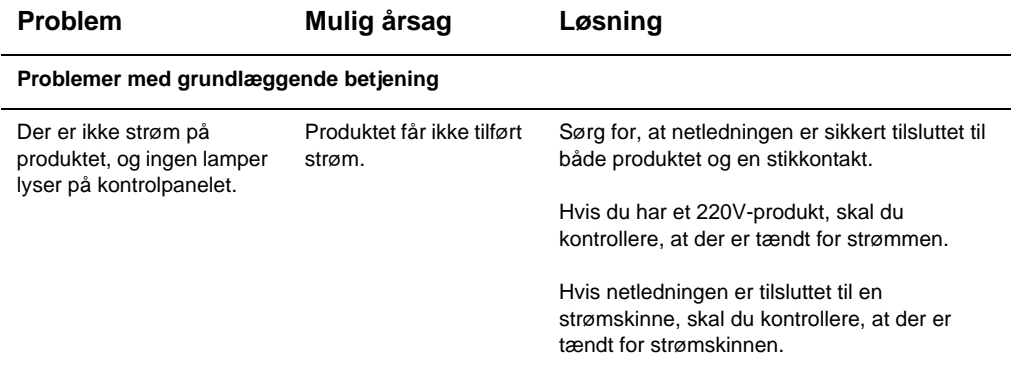

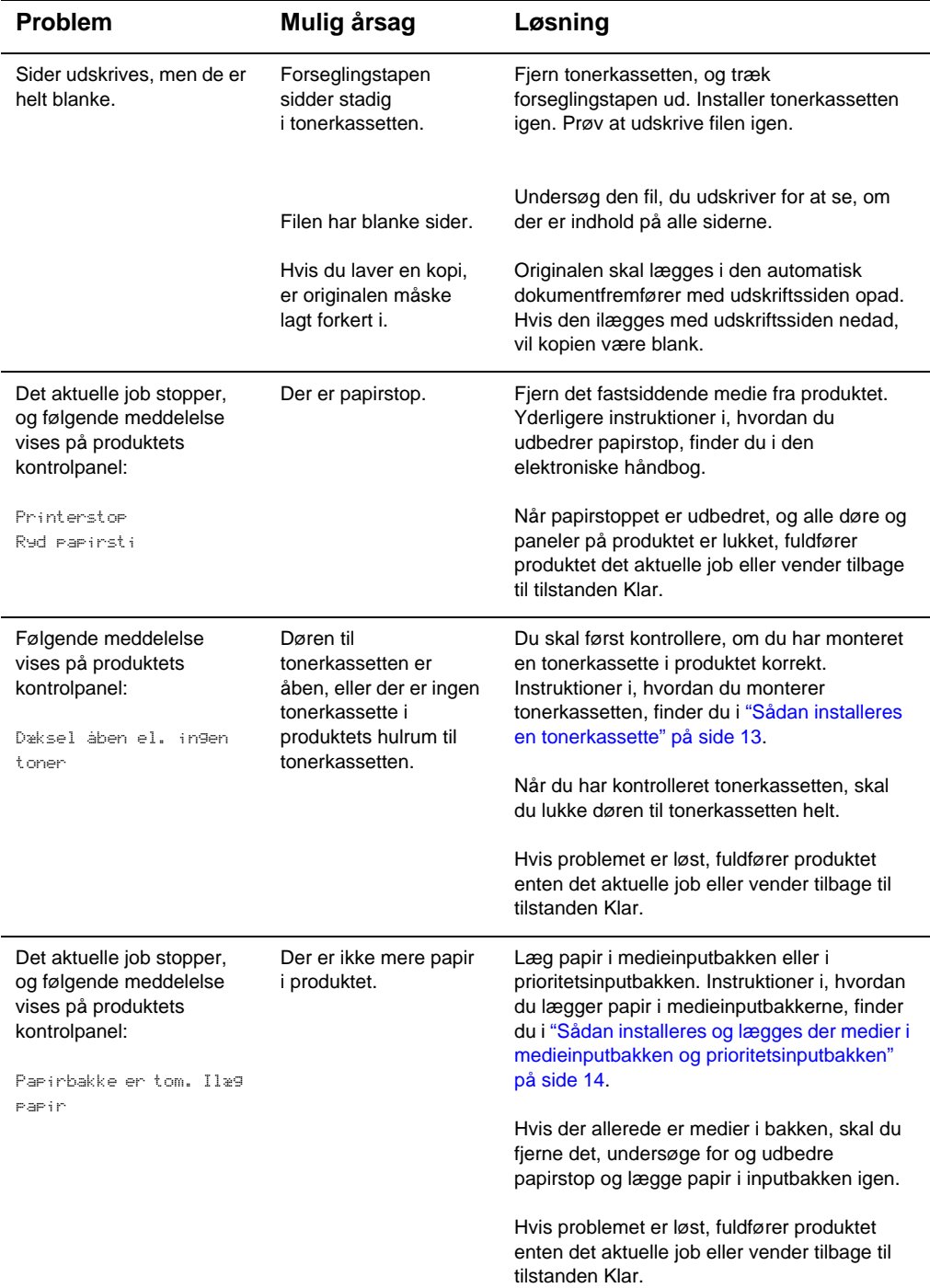

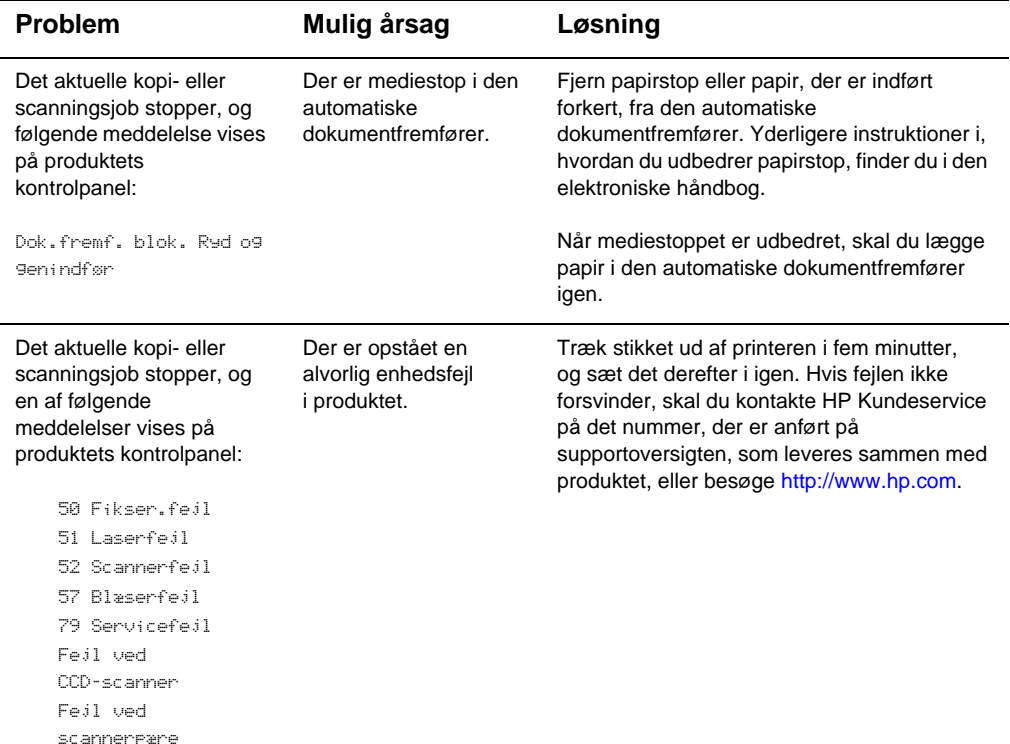

### **Problemer med softwareinstallation (Windows)**

Når du installerer software, vises følgende meddelelse på skærmen: "Setup has determined that you do not have enough disk space on the selected drive. Please reduce the set of install components or change the install drive."

Efter at du har valgt produktets softwarekomponenter og databiblioteket, har installationsprogrammet fastslået, at der ikke er nok plads på den harddisk, du har angivet. Softwaren kræver mindst 175 MB ledig diskplads.

Prøv følgende løsningsmuligheder:

• Vælg færre komponenter, der skal installeres under installationen. Det kan du gøre ved hjælp af indstillingen Speciel installation.

- Slet unødvendige filer fra det valgte drev, og arkiver gamle data på disketter eller et andet lagringsmedie, før du installerer produktsoftwaren.
- Installer produktsoftwaren på en anden harddisk. Det kan du gøre ved hjælp af indstillingen Speciel installation.

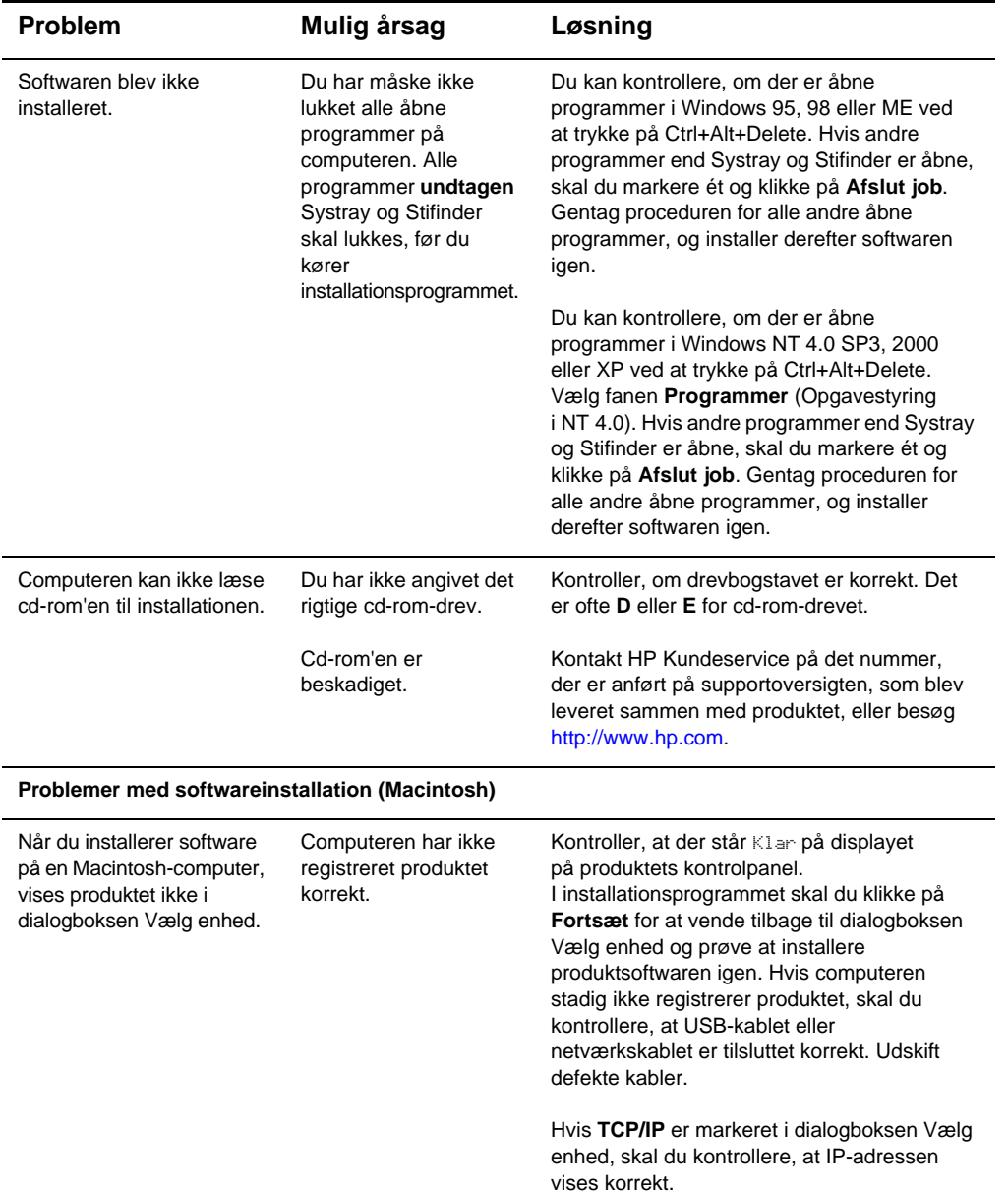

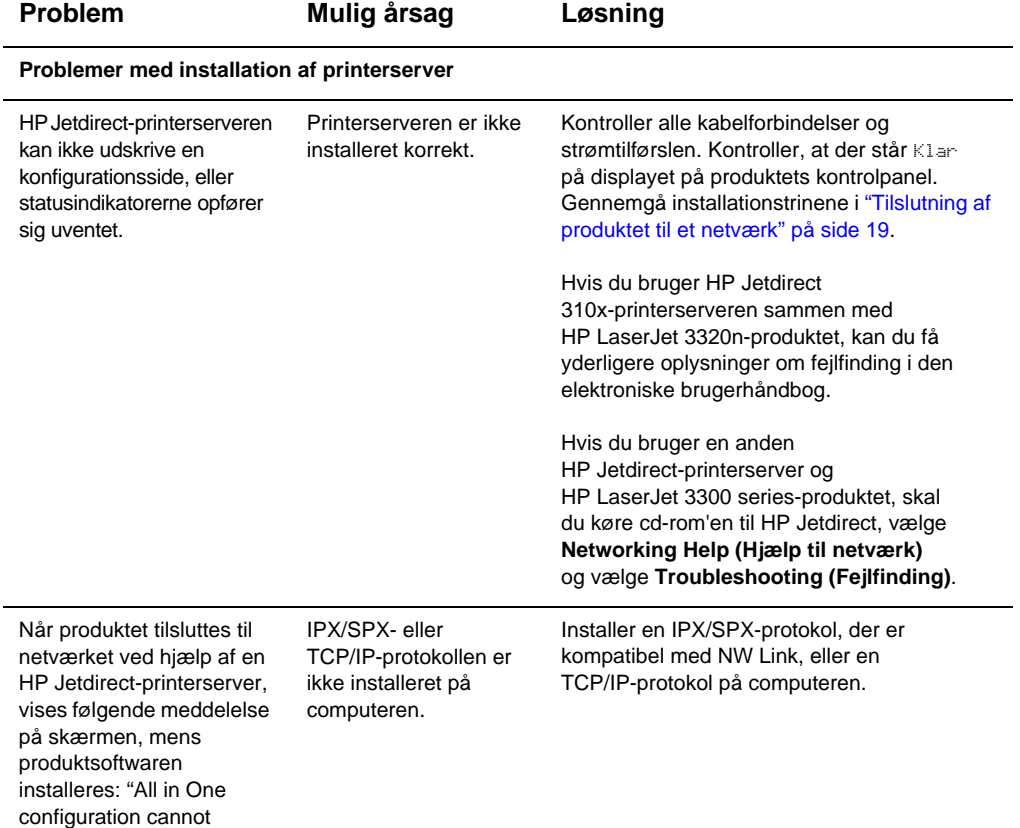

continue because the required protocols were not found on your computer".

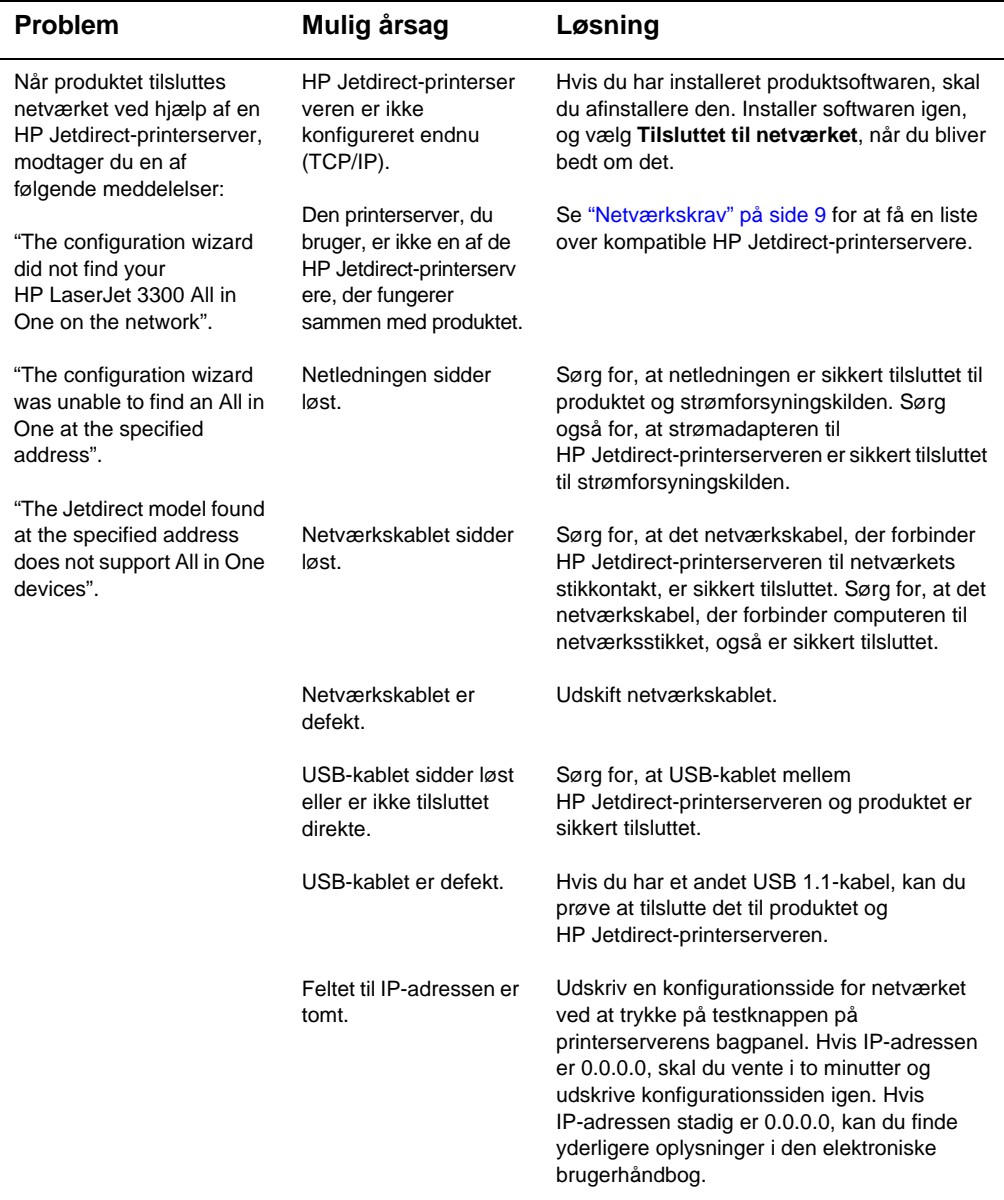

# <span id="page-35-0"></span>**Hvor finder du yderligere oplysninger**

### <span id="page-35-1"></span>**Sådan får du adgang til den elektroniske brugerhåndbog fra produktsoftwaren**

Hvis du har installeret produktsoftwaren, kan du få adgang til den elektroniske brugerhåndbog ved at vælge **Brugerhåndbog** i menuen **Hjælp** i programmet.

### <span id="page-36-0"></span>**Sådan får du adgang til den elektroniske brugerhåndbog fra cd-rom'en med produktet**

Hvis du ikke har installeret produktsoftwaren, kan du stadig få vist den elektroniske brugerhåndbog på computeren ved at følge disse trin:

- **1** Hvis du vil åbne velkomstskærmen, skal du indsætte cd-rom'en til produktsoftwaren i computerens cd-rom-drev.
	- Hvis velkomstskærmen ikke åbnes, skal du klikke på **Start** på Windows-proceslinjen, klikke på **Kør**, skrive **Z:\setup** (hvor **Z** er cd-drevbogstavet) og klikke på **OK**.
- **2** I velkomstskærmen skal du klikke på **Dokumentation**.
- **3** Klik på **PDF-format** eller **HTML-format** i boksen Visningsindstillinger for brugervejledning i vinduet Dokumentation.

**Bemærk!** Hvis du kører Windows 95 på computeren, skal du have Internet Explorer 4.01 eller nyere for at få vist eller udskrive den elektroniske brugerhåndbog i HTML-format.

> Hvis du vil have vist eller udskrive den elektroniske brugerhåndbog i PDF-format, skal du have Adobe® Acrobat Reader installeret på computeren.

### <span id="page-36-1"></span>**Sådan hentes oplysninger pr. telefon**

Hvis du stadig har problemer, efter at du har forsøgt dig med de løsningsmodeller, der findes i fejlfindingstabellen, skal du kontakte HP Kundeservice på det telefonnummer, der er anført i supportoversigten.

### <span id="page-36-2"></span>**Sådan hentes oplysninger via Internettet**

Uanset om du er nybegynder eller superbruger, er HP Kundeservice online er godt sted, hvor du kan lære mere om produktet. Klik dig frem til svarene, selvstudiet og de softwareopdateringer, du har brug for, 24 timer i døgnet, 7 dage om ugen, og det hele er gratis.

I USA kan du besøge <http://www.hp.com/support/lj3300>(stedet er på engelsk). I Europa kan du besøge [http://www.hp.com/cposupport/eschome.html o](http://www.hp.com/cposupport/eschome.html)g klikke på hyperlinket **Choose your own country/language**.

### <span id="page-36-3"></span>**Sådan hentes oplysninger via e-mail**

Få hjælp på en let og hurtig måde via e-mail. Send dit spørgsmål til HP via e-mail, og du modtager et svar inden for 24 timer på arbejdsdage. Så let er det. Send dine spørgsmål via e-mail fra HPs websted på <http://www.hp.com/support/lj3300>(stedet er på engelsk).

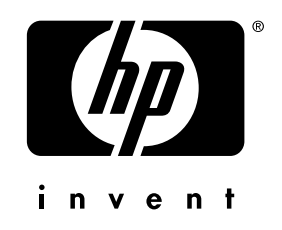

co p yright © 200 2 H e wlett-Packard C o mpany

w w w.h [p.com/support/lj](www.hp.com/support/lj3300) 3 3 0 0

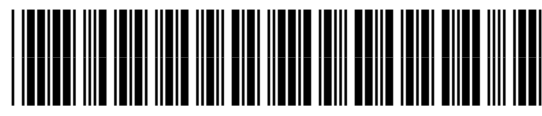

dansk

C9124-90953